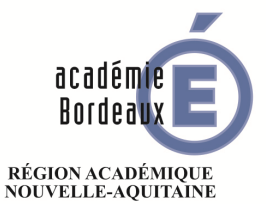

 $\begin{array}{c} \text{MINISTÈRE} \\ \text{DE L'ÉDUCATION NATIONALE} \\ \text{ET DE LA JEUNESSE} \end{array}$ LET DE LATEURE<br>DE L'ENSEIGNEMENT SUPÉRIEUR,<br>DE LA RECHERCHE<br>ET DE L'INNOVATION

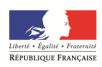

Direction des affaires financières

DAF<sub>3</sub>

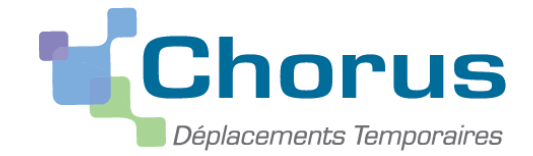

# GUIDE DE SAISIE DES DÉPLACEMENTS DES PERSONNELS EXERÇANT DANS PLUSIEURS ÉTABLISSEMENTS

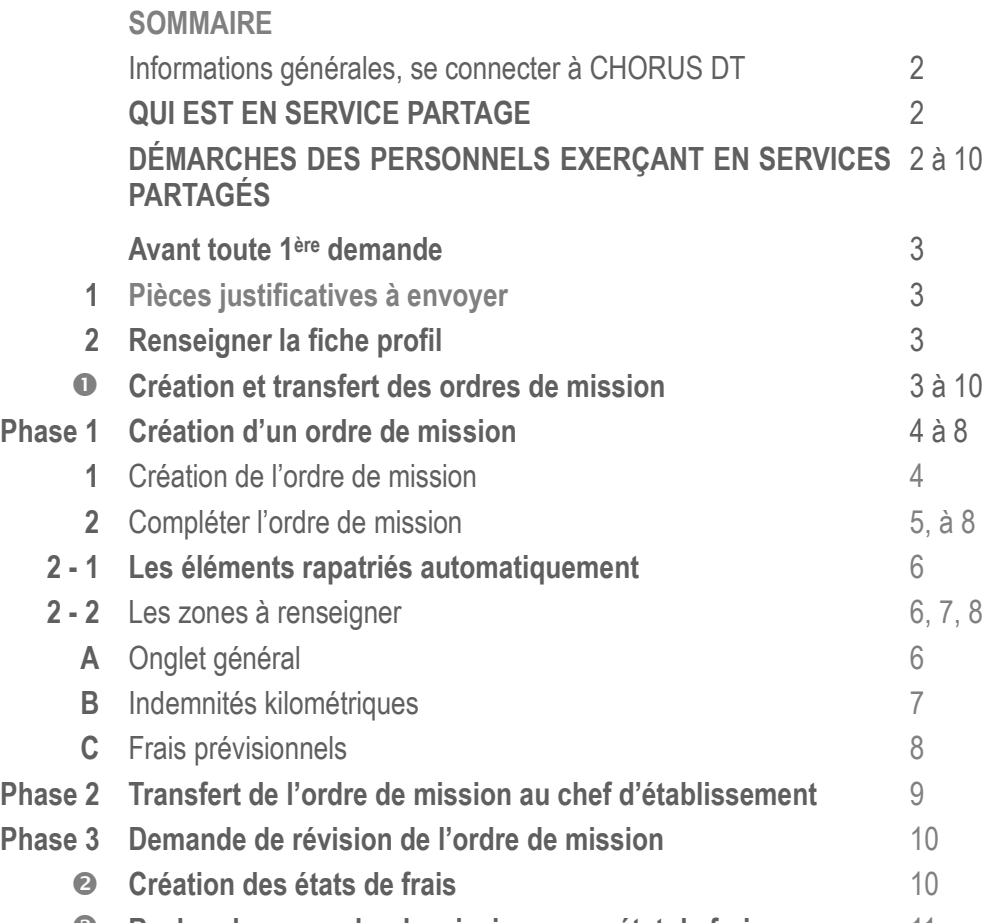

**Rechercher un ordre de mission ou un état de frais** 11

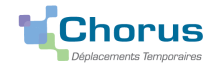

## INFORMATIONS GÉNÉRALES

### **Se connecter à CHORUS DT**

L'application CHORUS DT peut être utilisée de n'importe quel ordinateur disposant d'une connexion Internet :

- via le site internet du Rectorat de Bordeaux : www.ac-bordeaux.fr en cliquant dans la rubrique « PERSONNELS », lien

dans la rubrique Frais de déplacement vers l'application CHORUS DT ou sur « Arena » ...

- directement sur le portail CHORUS DT à l'adresse suivante : **https://portailrh.ac-bordeaux.fr/arena/** 

L'authentification pour accéder aux applications se fait en saisissant : l'identifiant et le mot de passe de votre adresse courriel académique.

Cliquer ensuite sur **« Gestion des personnels »** puis sur **« Gestion des Déplacements temporaires (DT) »**

Si vous rencontrez des difficultés vous pouvez contacter : Catherine André (Rectorat – DAF 3)

Courriel : Catherine.Andre@ac-bordeaux.fr, Téléphone : 05 57 57 38 32

**Le service gestionnaire pour l'ordre de mission et l'état de frais est assuré par la DAF 3 Catherine André**

## QUI EST EN SERVICE PARTAGÉ ?

**Le cadre réglementaire :** Décret n°2006-781 du 3 juillet 2006, extraits :

Article 2 « Pour l'application du présent décret, sont considérés comme :

1° Agent en mission : agent en service, ... qui se déplace, pour l'exécution du service, hors de sa résidence administrative et hors de sa résidence familiale ;

6° Résidence administrative : le territoire de la commune sur lequel se situe le service où l'agent est affecté ... Lorsqu'il est fait mention de la résidence de l'agent, sans autre précision, cette résidence est sa résidence administrative

8° Constituant une seule et même commune : toute commune et les communes limitrophes, desservies par des moyens de transports publics de voyageurs. »

**Principales situations de « services partagés » :**

- les enseignants titulaires d'un établissement complétant leur service dans un autre établissement

- les titulaires de zone de remplacement affectés à l'année hors de leur établissement de rattachement administratif dans un ou plusieurs établissements,

- les enseignants contractuels exerçant dans plusieurs établissements

- les personnels administratifs exerçant dans plusieurs établissements

# DÉMARCHES DES PERSONNELS EXERÇANT EN SERVICES PARTAGÉS

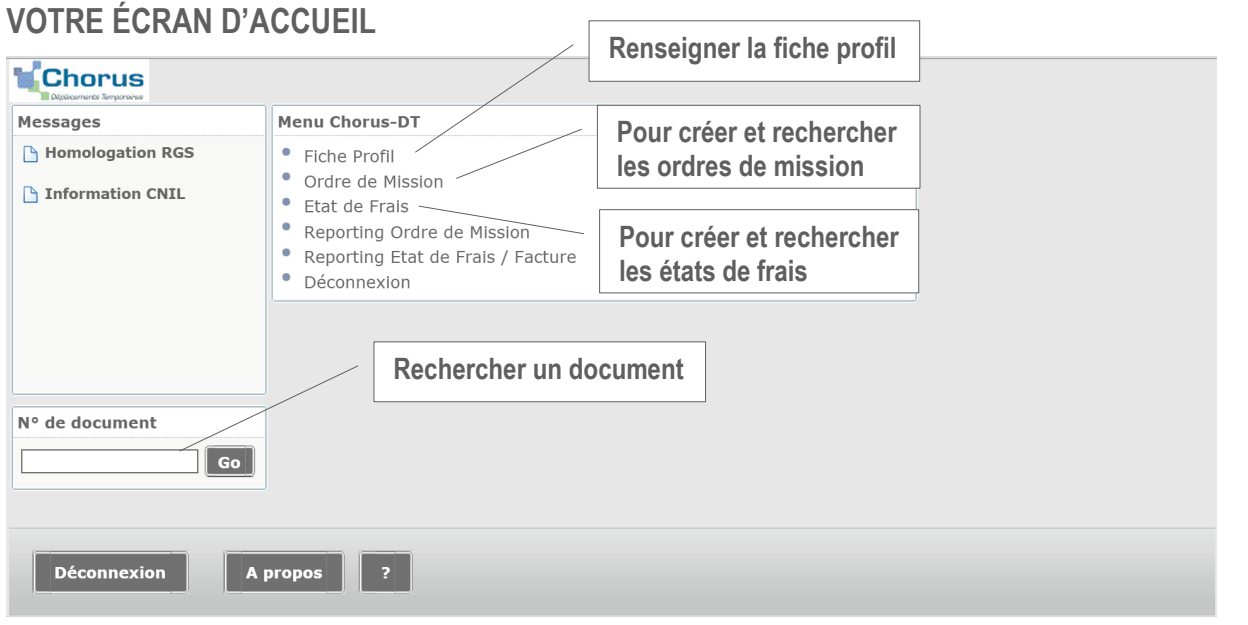

Pour solliciter le remboursement, en application du décret n°2006-781 du 3 juillet 2006, des frais occasionnés par les déplacements temporaires au titre des services partagés (champ d'application défini ci-dessus) vous devez entreprendre les démarches décrites de la page 3 à 10 dans CHORUS DT.

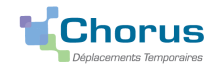

## **DEMARCHES AVANT TOUTE 1ère CREATION D'ORDRE DE MISSION**

**1 - Envoyer les pièces** (envoi par courriel à Catherine.Andre@ac-bordeaux.fr ou courrier à la DAF 3 Catherine André) **Les pièces justificatives obligatoires** :

- un justificatif récent de domicile,

- une copie de l'arrêté fixant les établissements d'affectation pour les enseignants titulaires (en complément de service ou TZR à l'année) ou les maîtres auxiliaires ; une copie de l'arrêté d'affectation précisant les établissements d'exercice pour les personnels administratifs ; une copie des contrats ou arrêté pour les enseignants contractuels,

- une copie des emplois du temps (avec le cachet de l'établissement) de chacun des établissements où s'exercent les services. **Les pièces complémentaires**

- demande d'autorisation préalable d'utiliser son véhicule personnel (document à compléter établi par la DAF 3)

- une copie de la carte grise

2 - Renseigner la Fiche profil : toutes les zones de l'onglet « Véhicule » suivies du signe **seule** sont à compléter

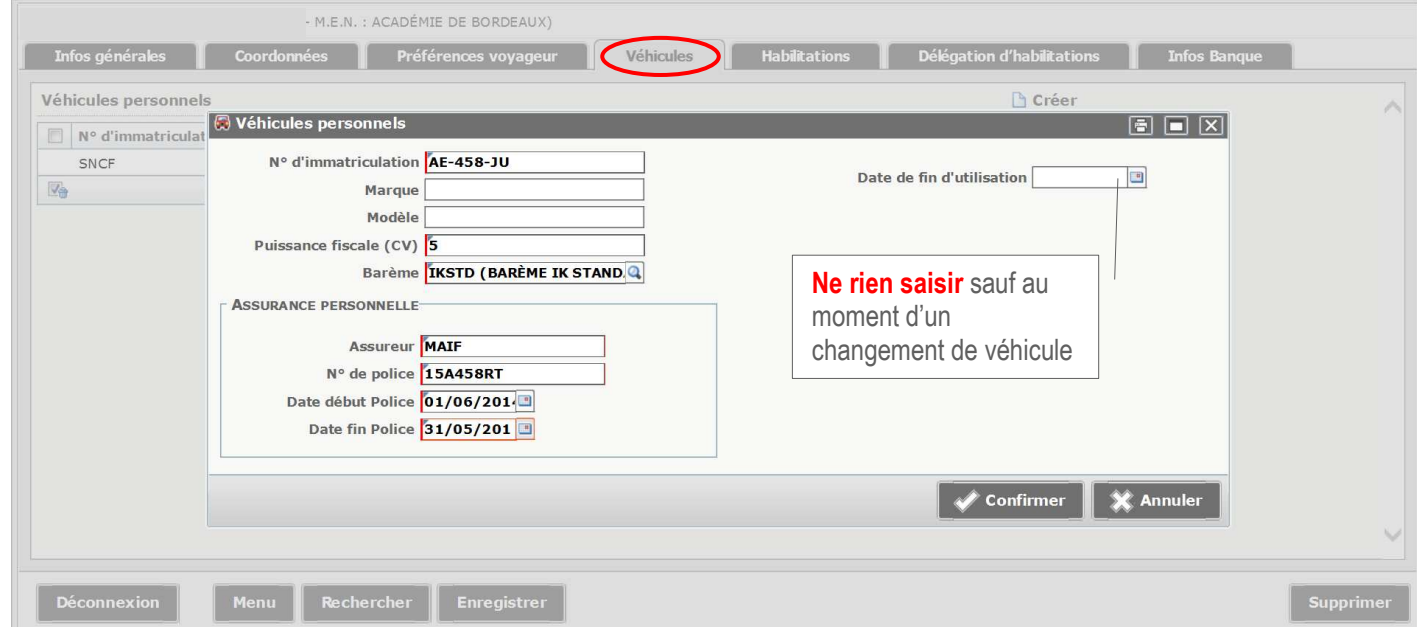

**3 – création de l'ordre de mission permanent (code OMP)** par le service gestionnaire : DAF 3 (Catherine André) après étude des pièces envoyées et la fiche profil renseignée. L**es références de l'ordre de mission permanent sont demandées dans la saisie des ordres de mission (OM Personnels itinérants : code OMIT)** support de la demande de remboursement des frais.

### CRÉATION ET TRANSFERT POUR VALIDATION DES ORDRES DE MISSION

#### Principes de base pour la création des ordres de mission

**Ordre de mission à créer : le** type de mission à choisir est **OM Personnels itinérants** (code OMIT)

#### **Création du 1 er ordre de mission** : **document vierge**

**Pour les ordres de mission suivants** : vous pouvez utiliser l'option initialisation à partir d'un ordre de mission dès lors que vous aurez déjà créé pour des déplacements précédents un ordre de mission (type OM Personnels itinérants). Vous actualiserez alors les variables sur les différents onglets à compléter qui s'affichent : dates de mission, le nombre de trajets et repas.

#### **Les déplacements de la période septembre / décembre et janvier / juillet d'une année scolaire doivent faire l'objet d'ordres de mission distincts.**

#### **ATTENTION : Seuls les déplacements faits peuvent être soumis à la validation.**

Toutes les dates de déplacement, hors emploi du temps, doivent être suivies du motif. Exemple : CC (conseil de classe) ou RPP (réunion parents-professeurs).

Tant qu'un ordre de mission porte le signe,  $\bullet$  il ne peut pas être transféré pour validation, il faut alors vérifier les messages d'erreur et rectifier les anomalies énoncées.

Attention plus de 100% du disponible  $\bullet$  de l'enveloppe de moyen a été consommé, contacter alors la DAF 3 pour le signaler. Les alertes rédigées en orange, précédées du signe  $\Box$ , ne sont pas bloquantes.

- phase 1 : création d'un ordre de mission (pages 4 à 8)
- phase 2 : transfert pour validation hiérarchique de l'ordre de mission (page 9)
- phase 3 : révision d »un ordre de mission (page 10)

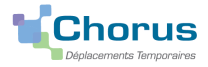

## **PHASE 1 : CRÉATION DES ORDRES DE MISSION**

#### **1 La création de l'ordre de mission**

**Etape 1** : cliquer dans la page d'accueil sur **« ordre de mission »,** s'affiche alors le dernier ordre de mission créé (copie écran n°1)

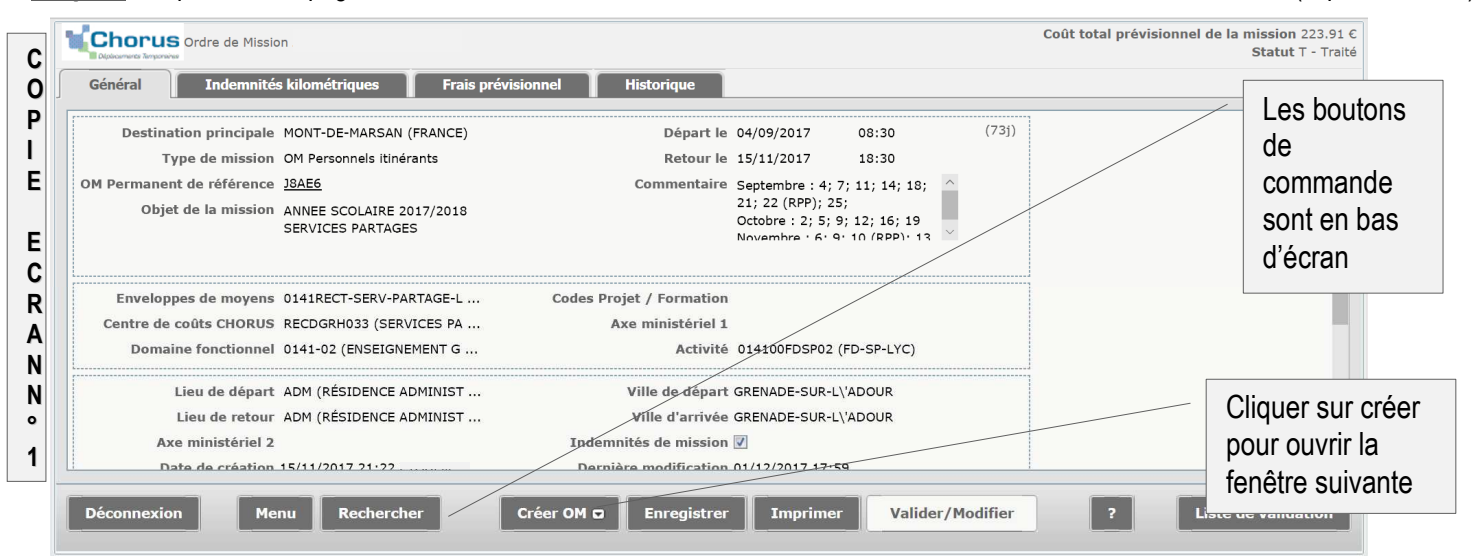

**Etape 2** : vous avez cliqué sur **« créer »,** une nouvelle fenêtre s'ouvre (copie ci-dessous)

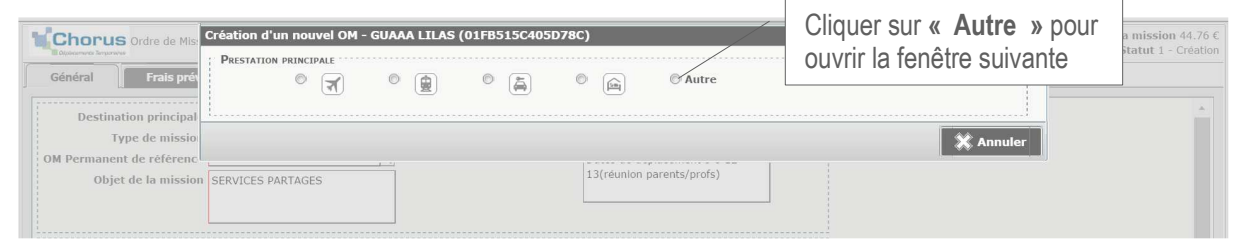

**Etape 3** : vous avez cliqué sur **« Autre »,** une nouvelle fenêtre s'ouvre **« création d'un nouvel OM »**

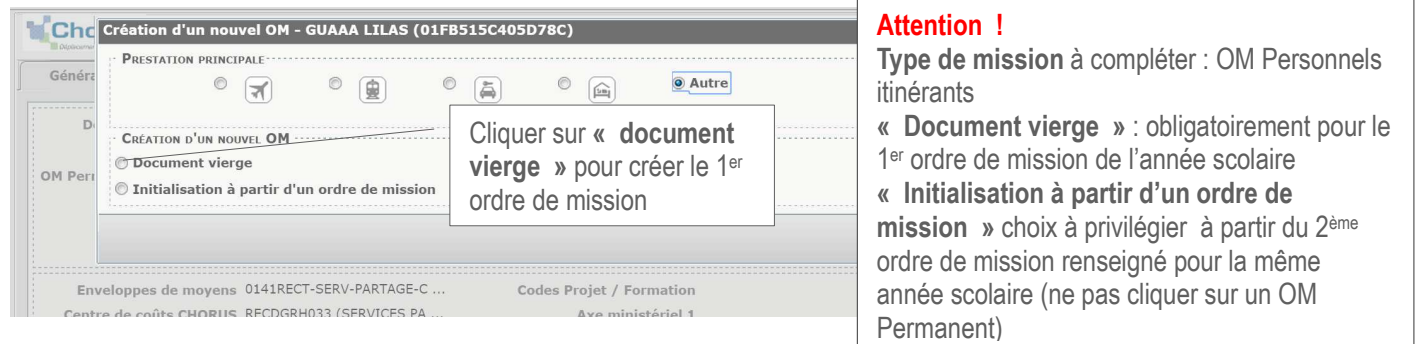

**Etape 4** : vous avez cliqué sur **« Document vierge** », l'ordre de mission à renseigner est créé (copie écran n°2)

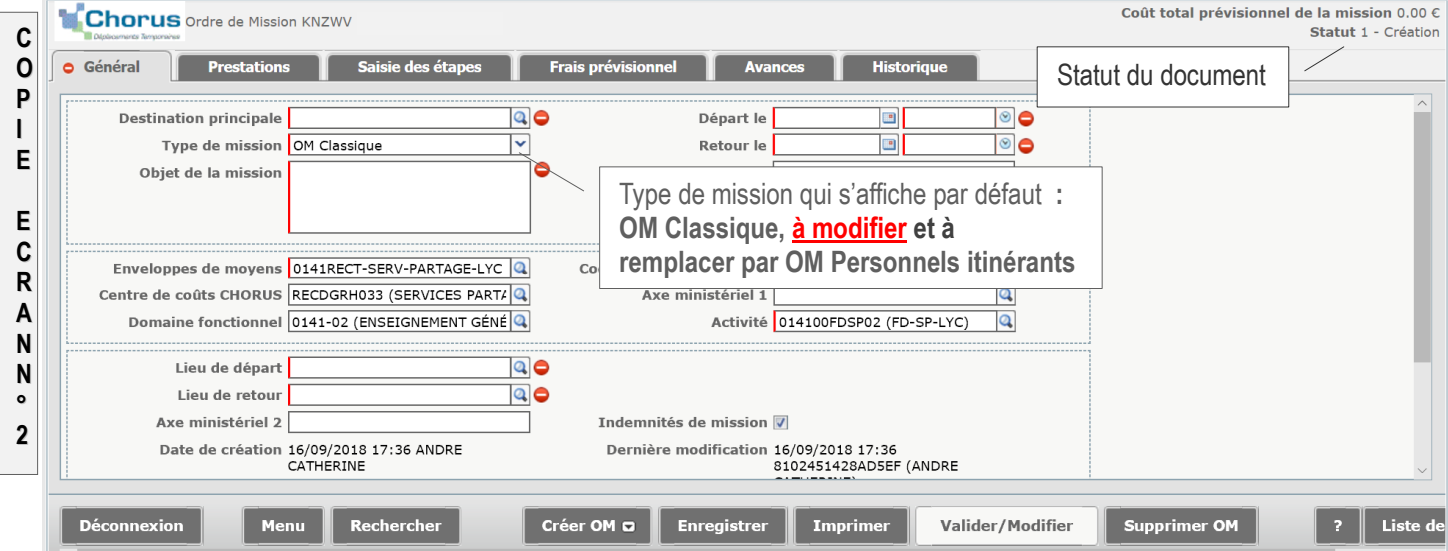

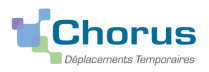

#### **2 Compléter l'ordre de mission**

**2 - 1 Onglet général (les zones qui se renseignent automatiquement, résultat étape 3 - copie écran n°4) Etape 1** : choisir dans le menu déroulant le type de mission : **OM Personnels itinérants**

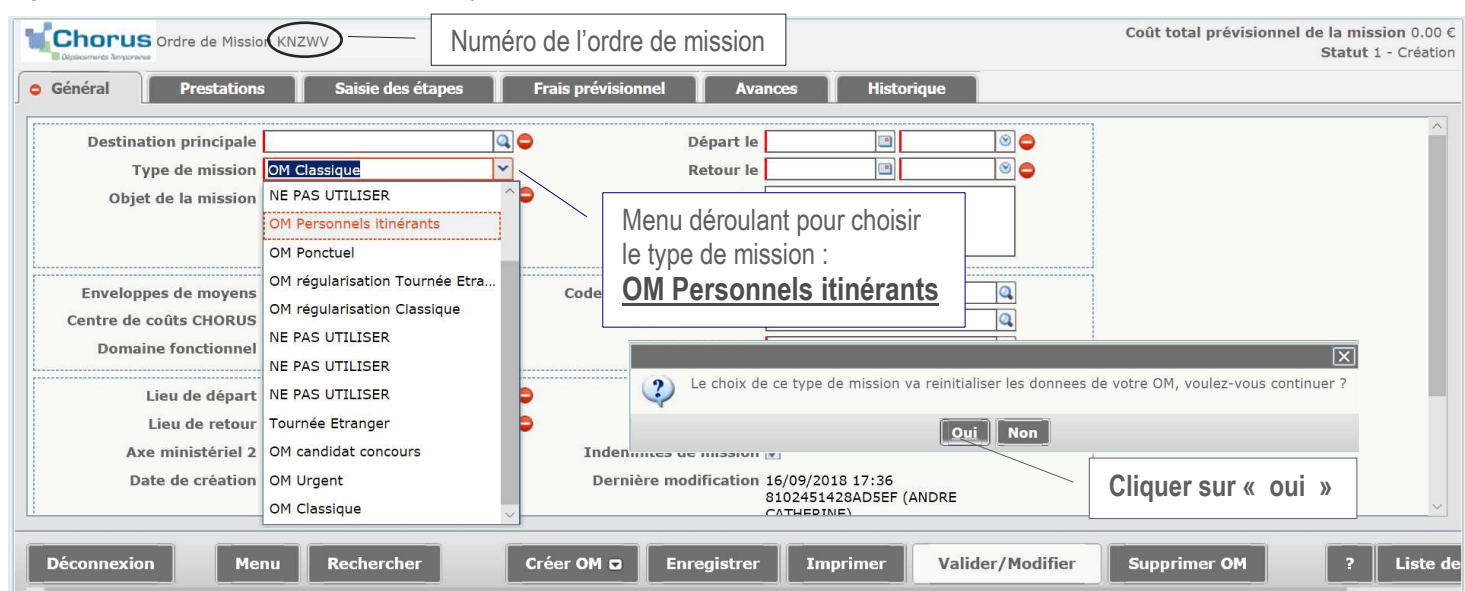

**Etape 2** : renseigner la zone **« OM Permanent de référence »** en récupérant les références du document en cliquant sur la loupe pour ouvrir la fenêtre suivante (copie écran n°3)

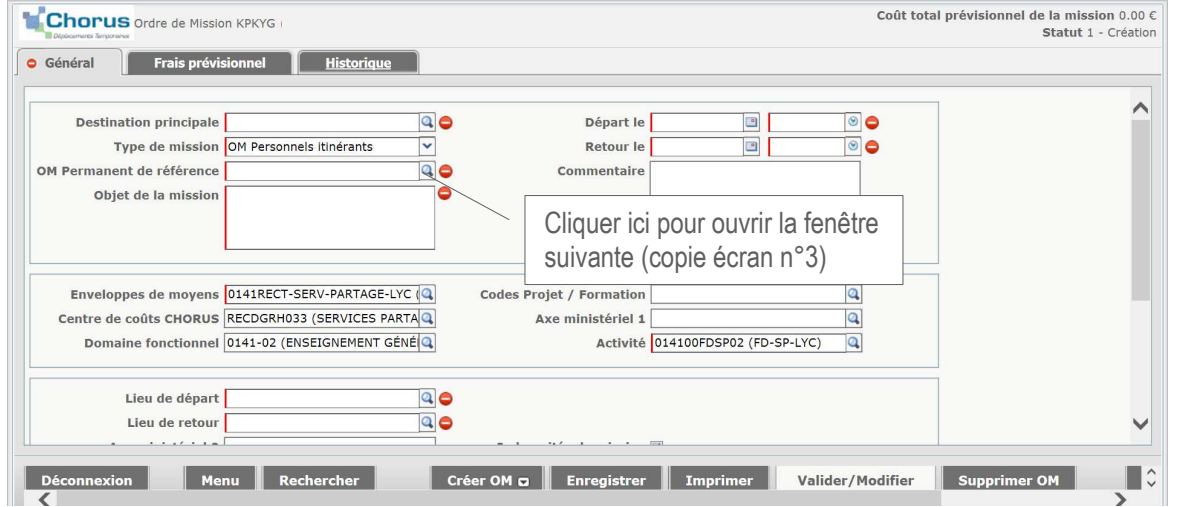

Si plusieurs ordres de mission s'affichent vous devrez choisir l'OM Permanent de référence en fonction de la date de la péiode de déplacement (l'ordre de mission permanent dont la durée ne peut pas excéder 12 mois sera créé par année scolaire)

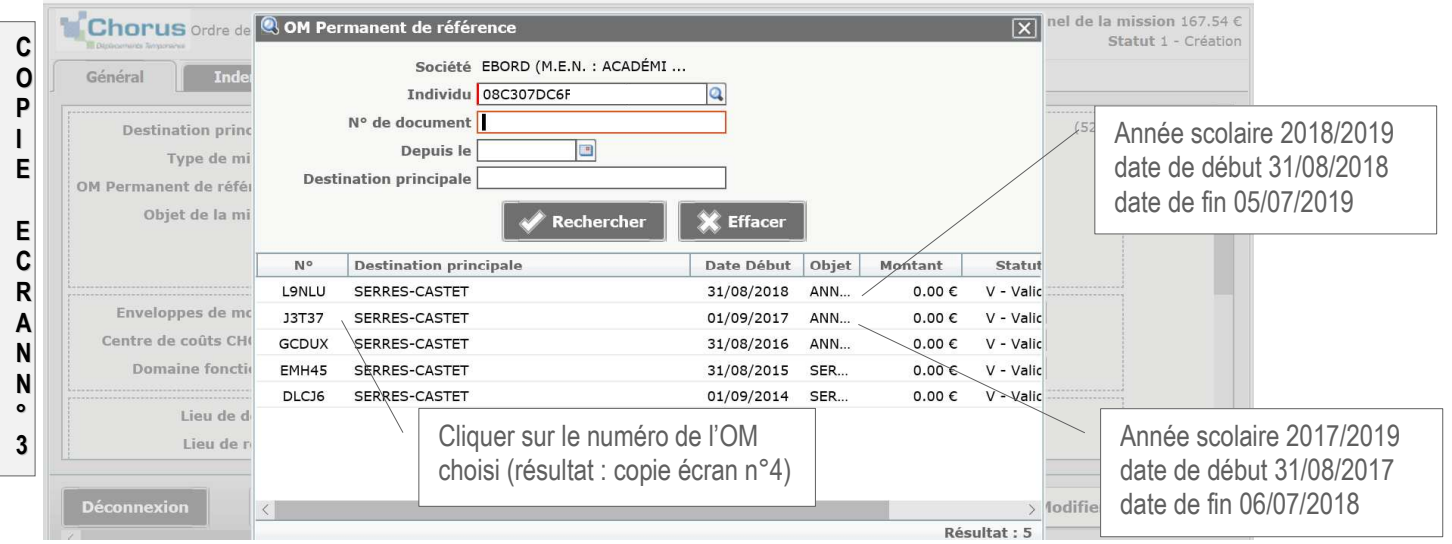

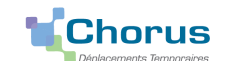

#### **Etape 3 : Les zones renseignées automatiquement**

**Résultat** : 4 onglets s'affichent, **saisie** (Général, Indemnités kilométriques, Frais prévisionnels) et **Historique** (suivi de l'OM)

#### Résultat de la saisie

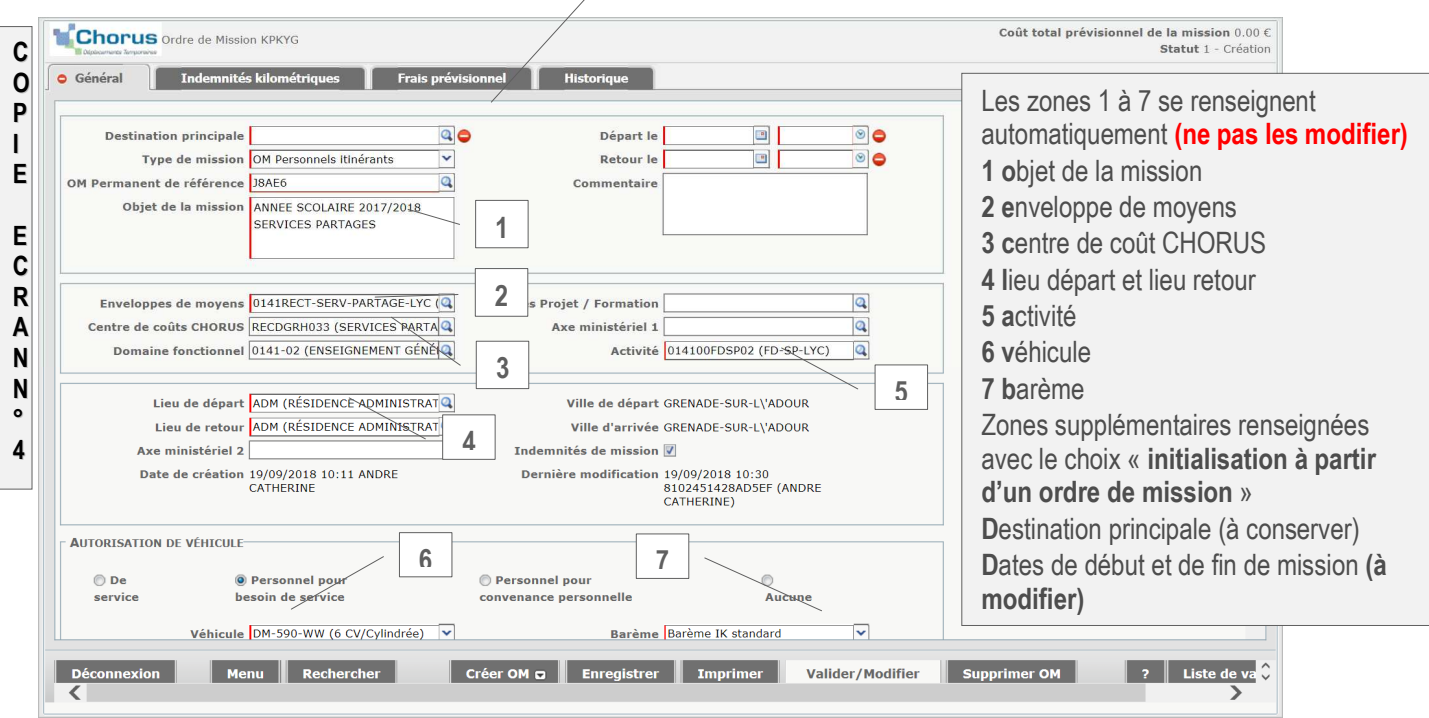

#### **2 - 2 Les zones à renseigner**

#### **A : Onglet général**

**A Destination principale** :

- Reprendre le nom de la commune mentionnée sue l'ordre de mission permanent

- Pour les enseignants ou personnels administratifs ayant un établissement de rattachement et 2 ou 3 établissements d'exercice tous les déplacements se regroupent pour une période donnée sur un seul ordre de mission quel que soit la destination (exemple de saisie copie écran n°6 page 7).

#### **B Dates** de début et fin de mission

**C Commentaire** : les dates de déplacement doivent obligatoirement être saisies dans cette zone)

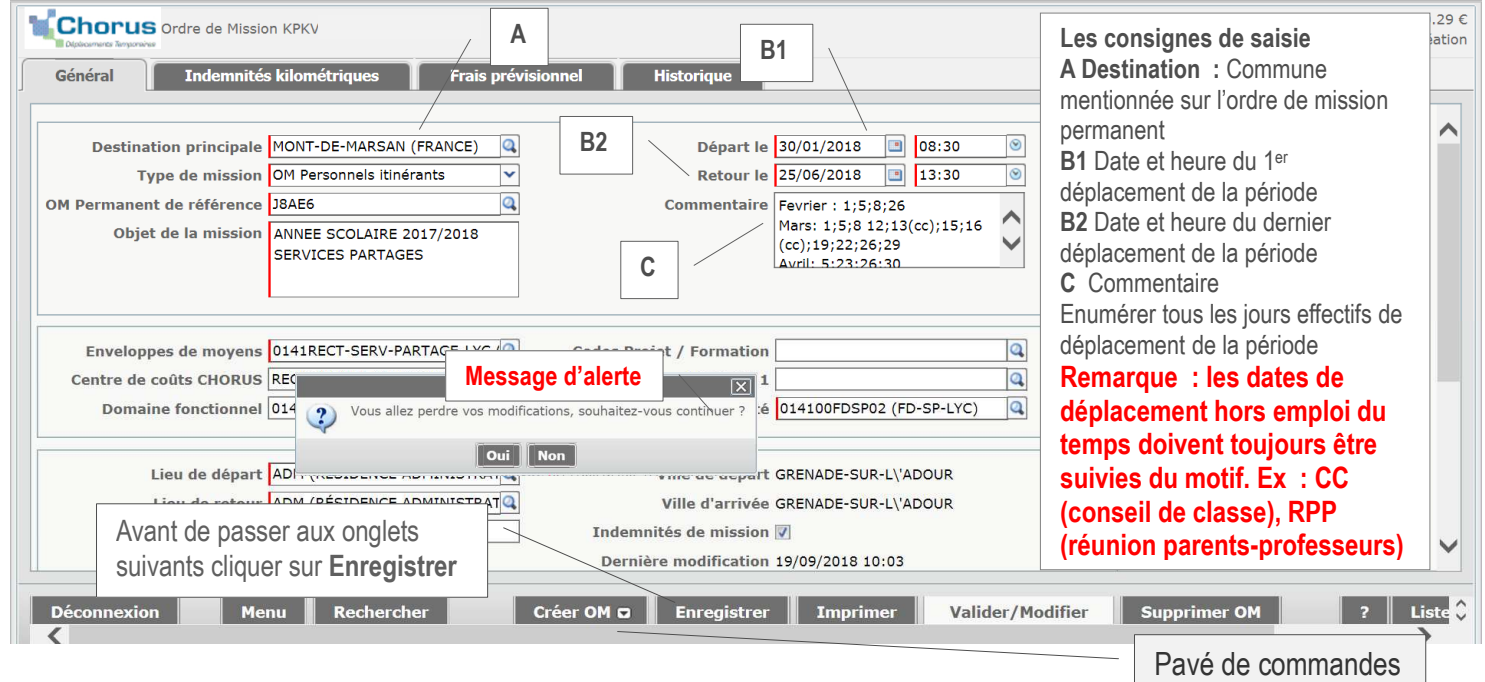

**Vous avez enregistré les informations saisies sur l'onglet général, vous pouvez passer** à (aux) onglets(s) suivant(s)

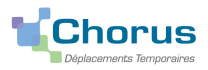

#### **B : Onglet « Indemnités kilométriques »**

#### **Étape 1** : vous avez cliqué sur **« Indemnités kilométriques »,** (copie écran ci-dessous)

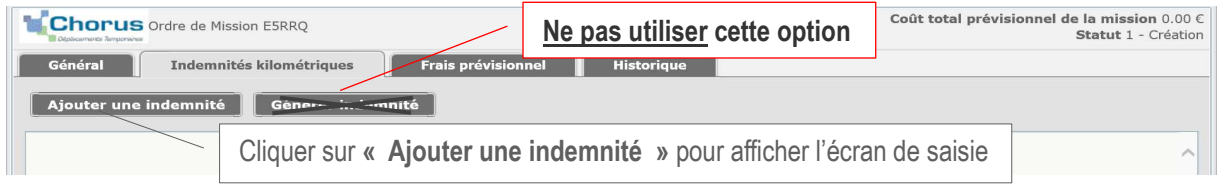

**Étape 2** : vous avez cliqué sur **« Ajouter une indemnité »,** l'écran de saisie s'ouvre (copie ci-dessous)

Quatre zones à renseigner **1** Date **2** Trajet **3** Km remboursé **4** Nb de trajets (création d'un ordre de mission « Document vierge ») ou à modifier la(les) ligne(s) qui s'affiche (ent) (**1** Date **4** Nb de trajets) quand vous utilisez « Initialisation à partir d'un ordre de mission ».

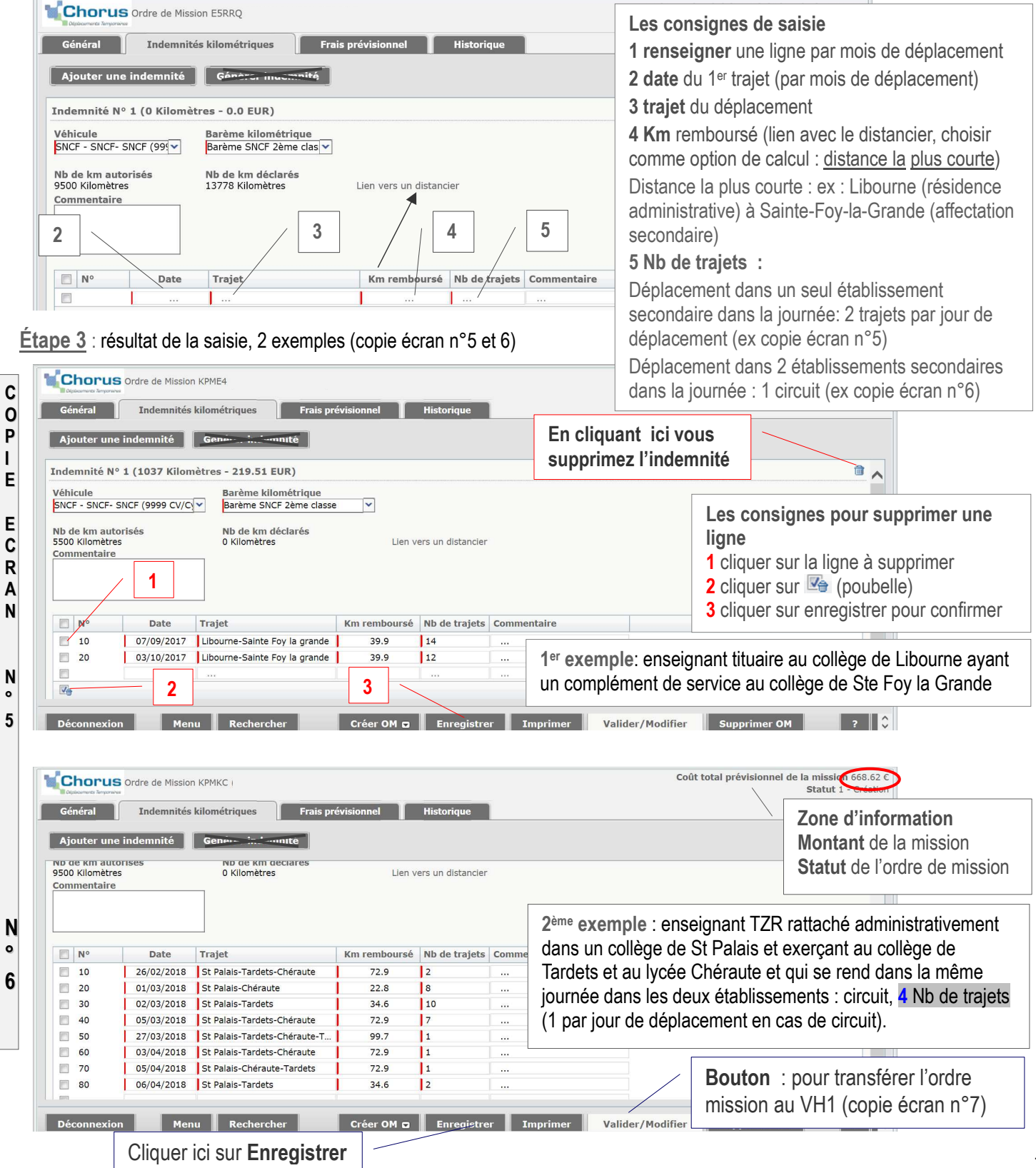

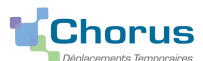

La saisie des frais kilométriques est terminée, n'oubliez pas d'enregistrer votre saisie et passer à l'onglet **« Frais prévisionnels »** si vous pouvez bénéficier de la prise en charge forfaitaire des frais de repas (conditions ci-dessous) ou transférer l'ordre de mission pour la validation (copie écran n°7 page 9).

**C : Onglet « Frais prévisionnels »**

Le taux de remboursement forfaitaire des frais supplémentaires de repas est fixé par l'arrêté du 3 juin 2010, en application de l'article 7 du décret n°2006-781 du 3 juillet 2006, au taux réduit de moitié fixé par l'arrêté du 3 juillet 2006 soit: 7.63€.

**Étape 1** : vous avez cliqué sur **« Frais prévisionnel »,** la page de saisie s'affiche (copie ci-dessous)

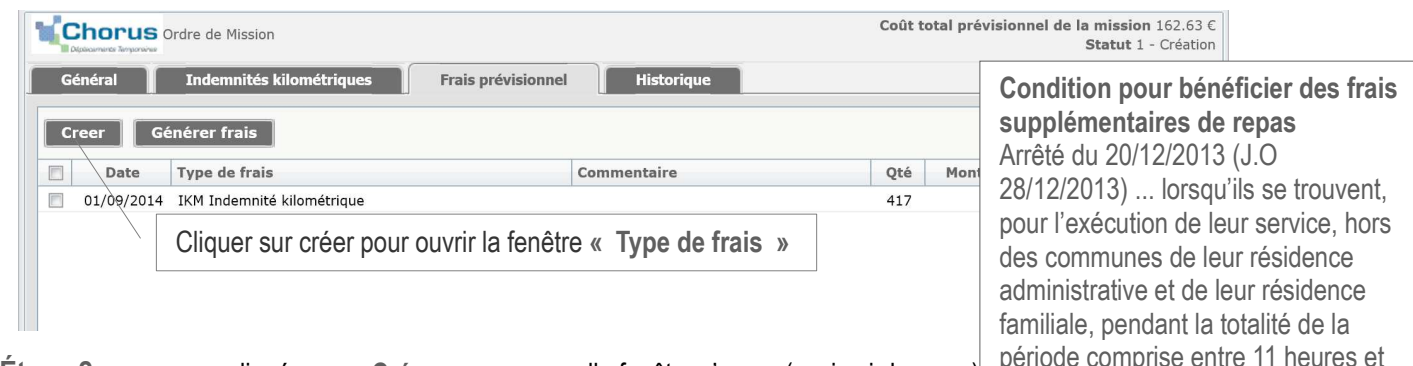

14 heures.

**Étape 2** : vous avez cliqué sur **« Créer »,** une nouvelle fenêtre s'ouvre (copie ci-dessous) période comprise entre 11 heures et

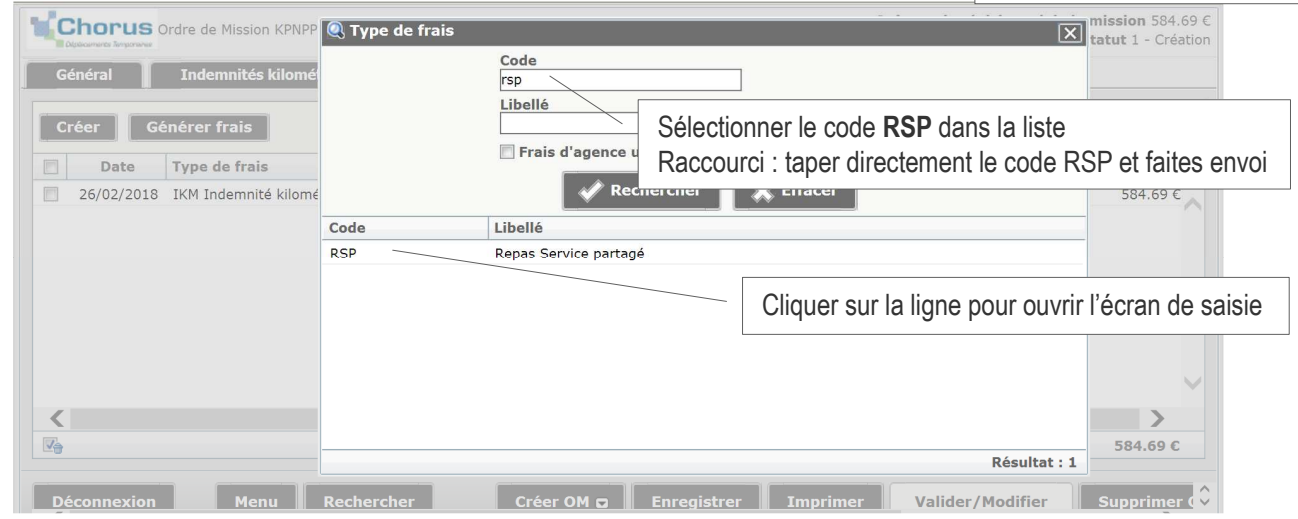

 **Étape 3** : vous avez cliqué sur **« Repas Service partagé »,** l'écran de saisie s'ouvre trois zones (**les zones 1, 2 et 3)** à renseigner ou à modifier (copie écran ci-dessous).  $E = \frac{1}{2}$ ٦

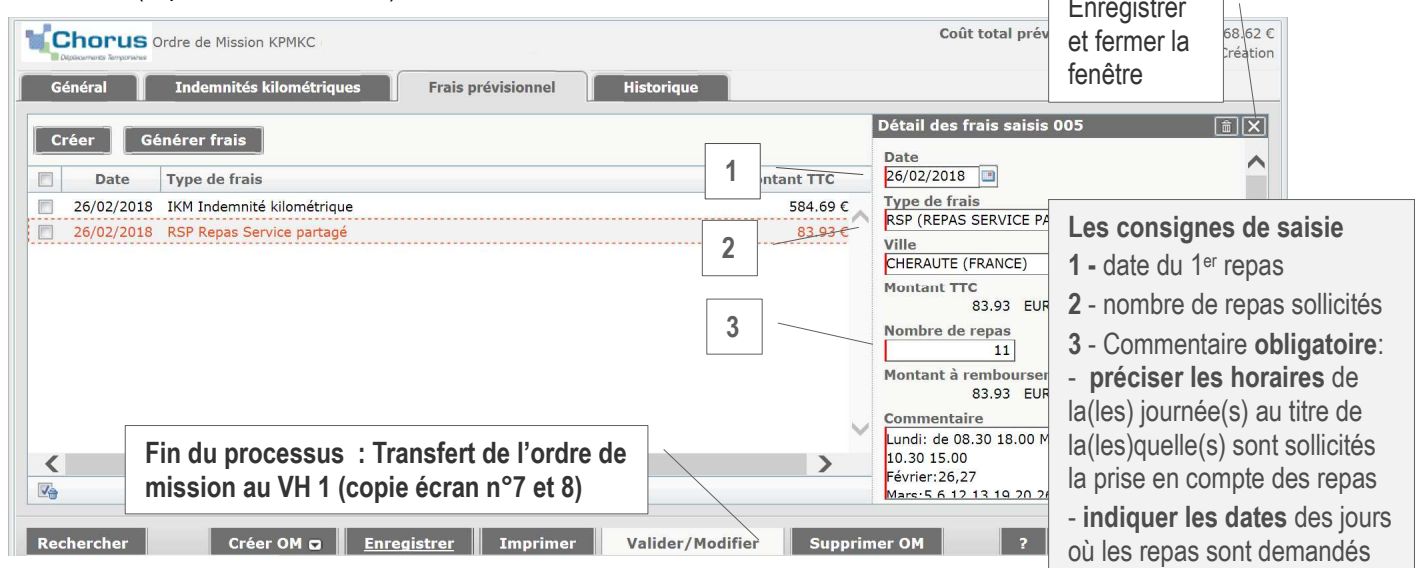

**Fin du processus** : Tous les onglets sont complétés et enregistrés, l'ordre de mission doit être transféré pour la validation (copie écran n°7 et 8 page 9)

#### **Attention : SEULS les déplacements faits (et les frais prévisionnels associés) peuvent être soumis à la validation.**

# **Chorus**

## **PHAASE 2 : TRANSFERT DE L'ORDRE DE MISSION AU CHEF D'ÉTABLISSEMENT POUR VALIDATION VH 1**

**Qui est le « VH1 » : le chef d'établissement ou le chef d'établissement adjoint de l'établissement dont vous êtes titulaire ou de l'établissement dans lequel vous êtes rattaché administrativement.** 

#### **2 situations peuvent se présenter**

Situation n°1 : une (des) anomalie(s) bloquante(s) empêche(nt) le transfert du document, fermer la fenêtre pour rectifier les anomalies bloquantes signalées.

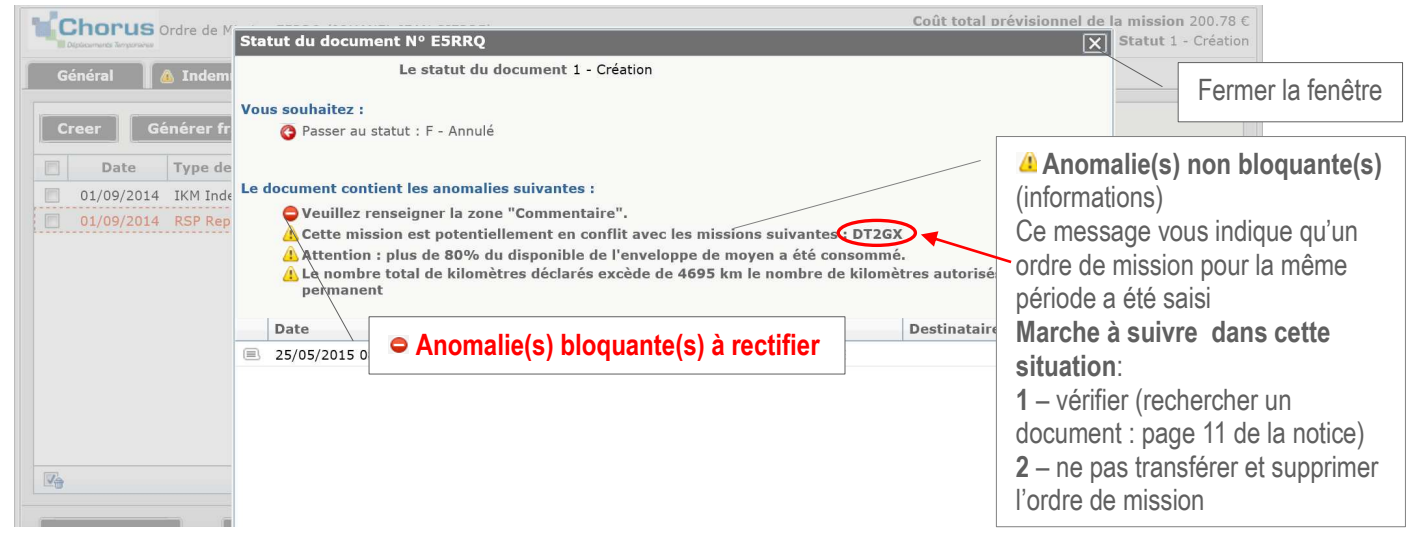

#### **Situation n°2 :** pas ou plus d'anomalie bloquante **Étape 1** : **passer au statut : 2 – Attente de validation VH 1**

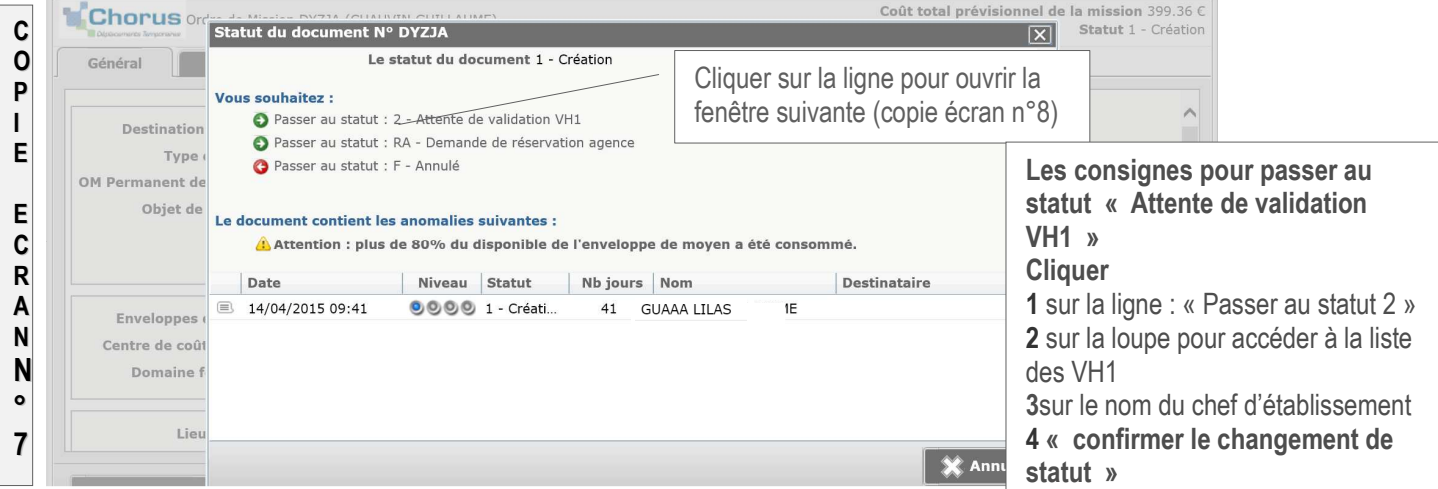

 **Étape 2** : choisir dans le menu déroulant le nom du chef d'établissement et confirmer le changement de statut.

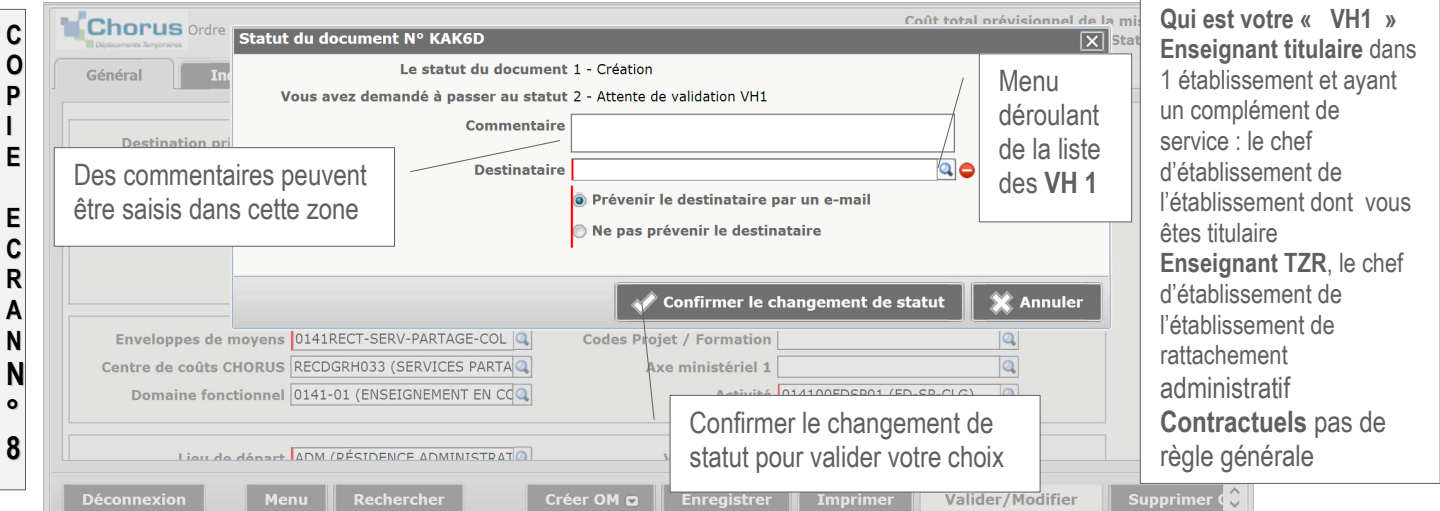

**L'ordre de mission est maintenant en statut 2 (en attente de validation VH1): Il est automatiquement transféré après confirmation du changement de statut au « VH1 ».**

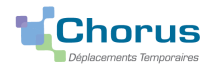

#### **PHAASE 3: DEMANDE DE REVISION DE L'ORDRE DE MISSION**

Le VH1 (le chef d'établissement) ou le service gestionnaire (DAF 3, Catherine André) peuvent demander la révision de l'ordre de mission. **Statut de l'ordre de mission : R- Révision** 

**Étape 1** : prendre connaissance en cliquant sur **« Historique »** des motifs de la demande

**Étape 2** : apporter les modifications et transférer à nouveau l'ordre de mission pour validation VH1.

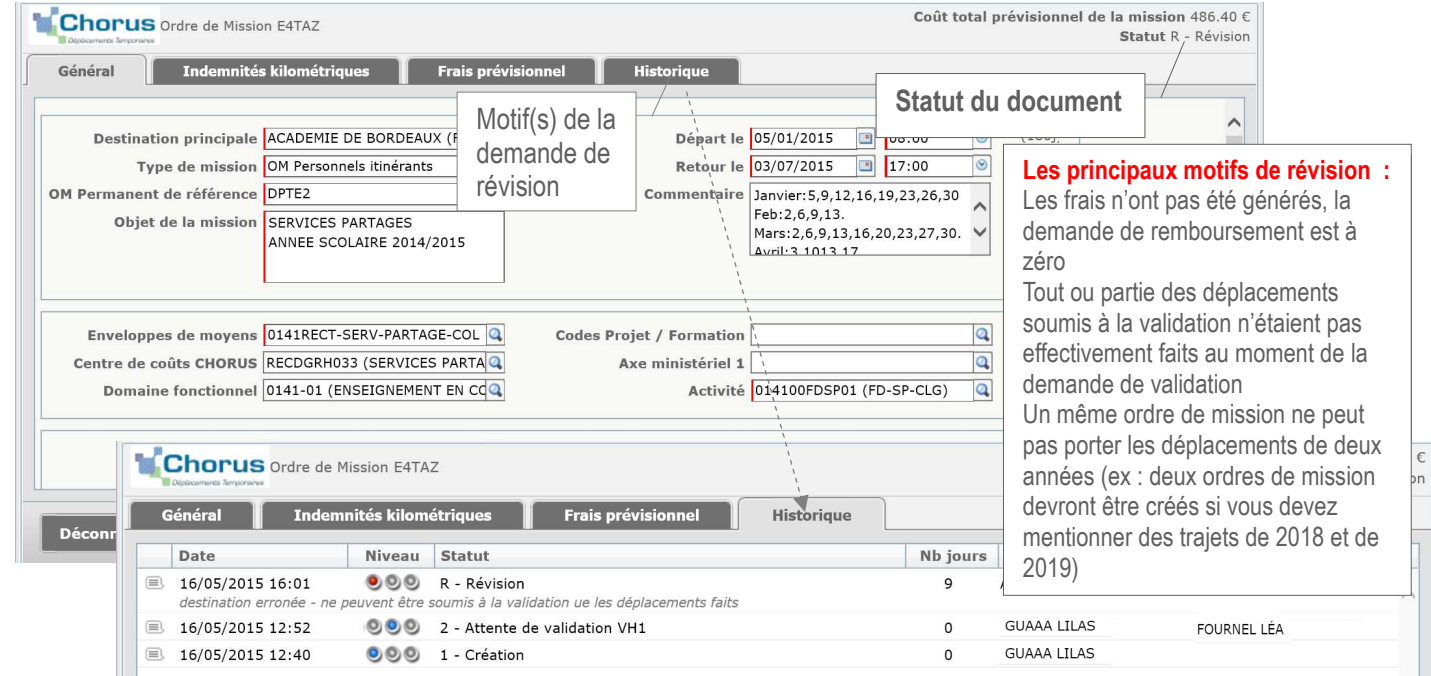

## **@ CRÉATION DES ÉTATS DE FRAIS**

Compte tenu du type de mission choisi et de la validation d'ordres de mission dont tous les déplacements énoncés sont faits, la validation de l'ordre de mission par le service gestionnaire entraine la création automatique par CHORUS DT de l'état de frais correspondant. Le service gestionnaire (DAF3, Catherine André) en assurera le traitement jusqu'à la mise en paiement dans CHORUS.

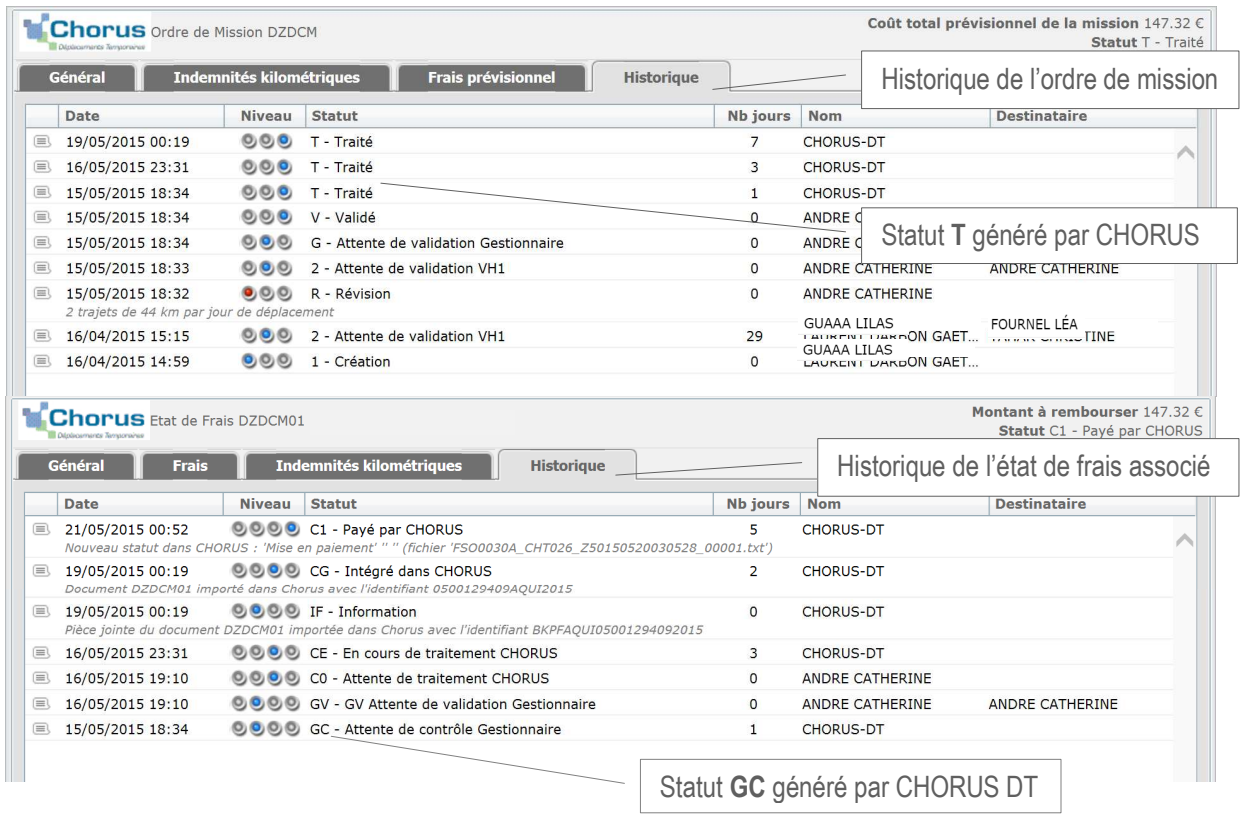

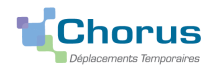

### **© RECHERCHER UN ORDRE DE MISSION OU UN ETAT DE FRAIS**

**Étape 1** : sur la page d'accueil cliquer sur « ordre de mission » ou « état de frais », puis sur « **Rechercher** »

Résultat : par défaut ne s'affiche que le statut **« en cours de création »**

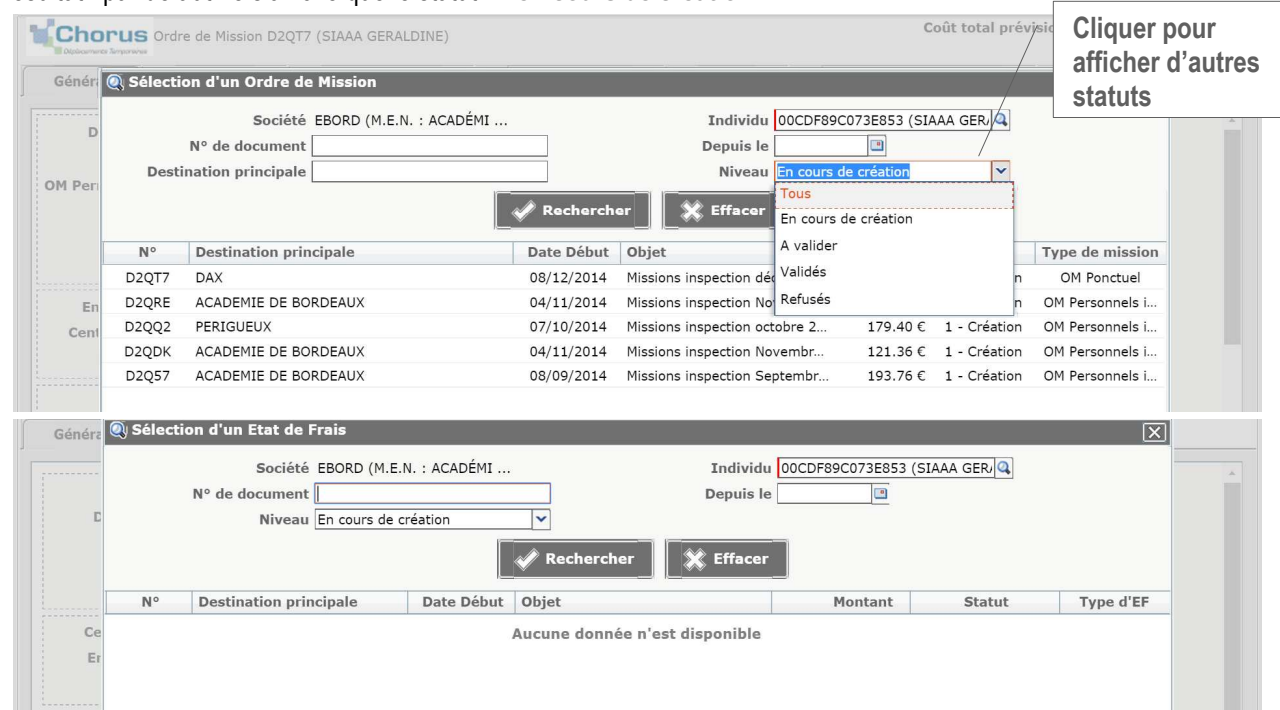

## **Étape 2** : résultat

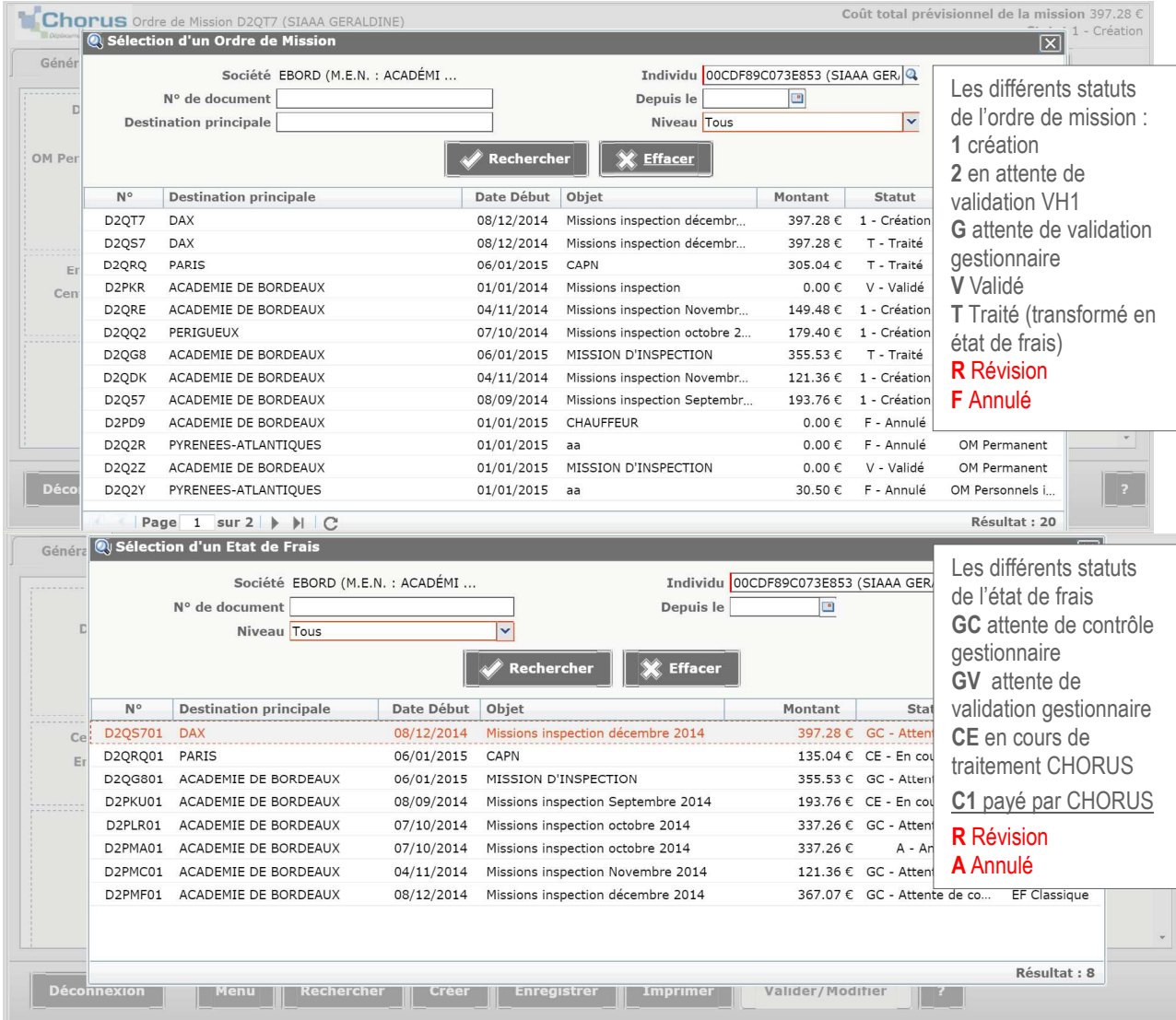